# **DIGITAAL VLAANDEREN**

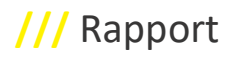

# **RECHT VAN VOORKOOP WEBTOEPASSING**

Gebruikershandleiding

Versie /// v0.3 Publicatiedatum /// 02 juni 2023

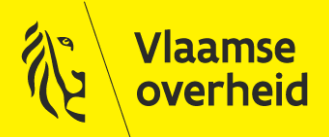

www.vlaanderen.be/digitaalvlaanderen

Auteur: Gerda Cobbaert Datum aanmaak: 2 juni 2023 Datum afdruk: 27 juni 2023 Interne bestandsnaam: RVV manual

Documenthistoriek:

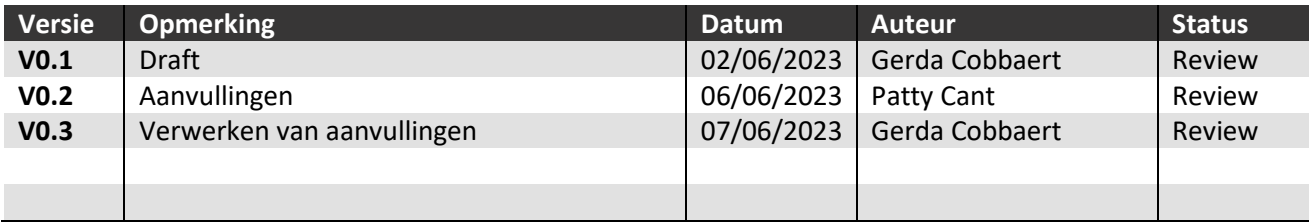

#### **Digitaal Vlaanderen**

Havenlaan 88, 1000 Brussel +32 (0)2 553 72 02

Koningin Maria Hendrikaplein 70, 9000 Gent +32 (0)9 276 15 00

digitaal.vlaanderen@vlaanderen.be

# /// Digitaal Vlaanderen

### <span id="page-2-0"></span>**INHOUD**

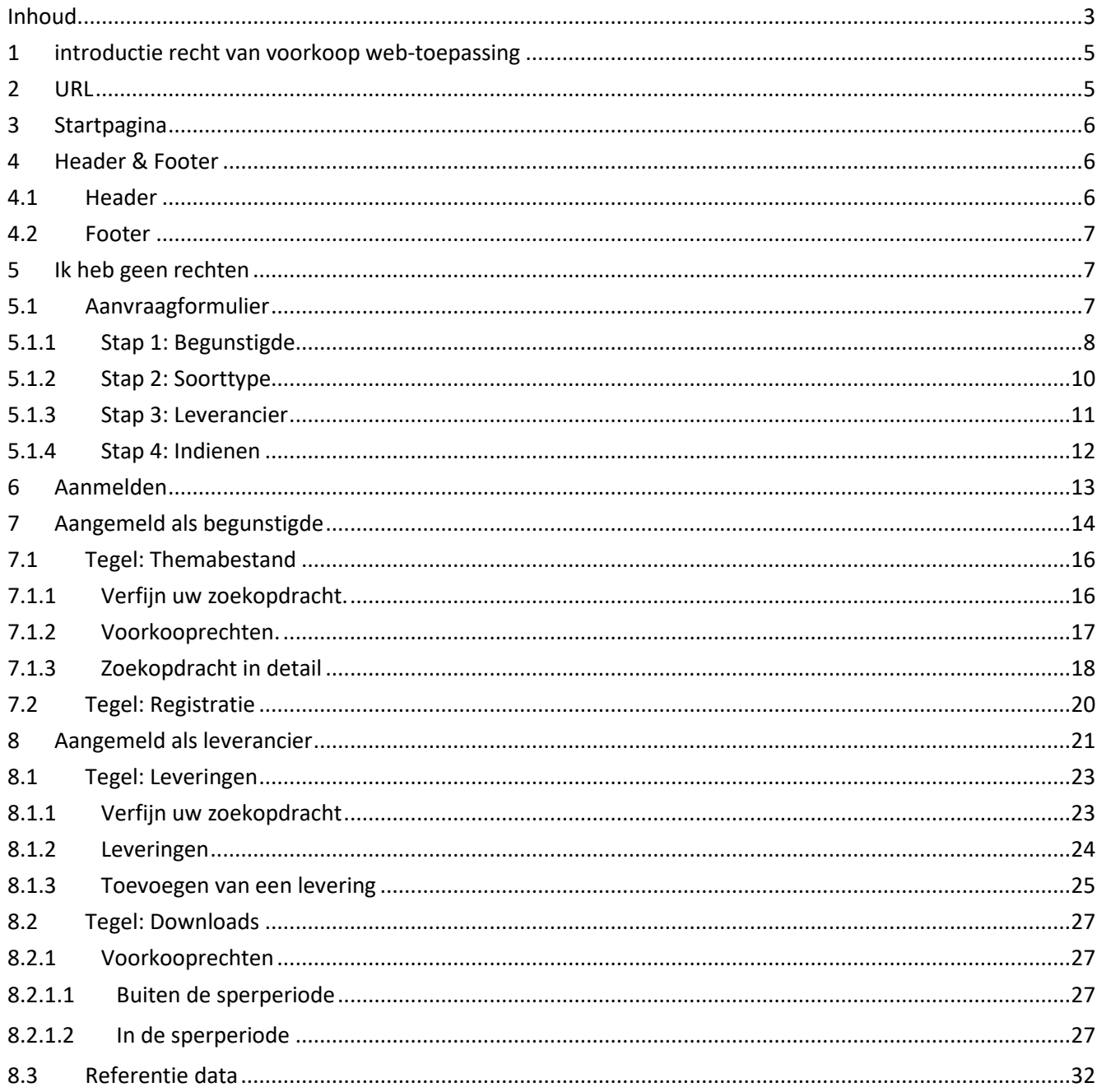

# <span id="page-4-0"></span>**1 INTRODUCTIE RECHT VAN VOORKOOP WEBTOEPASSING**

De **Recht van voorkoop-webtoepassing** is een toepassing die sinds 2012 in productie staat bij Digitaal Vlaanderen.

De webtoepassing zorgt ervoor dat RVV-leveranciers hun RVV-percelen op één locatie kunnen opladen zodat de ontsluiting van alle RVV-percelen samen kan gebeuren als het RVV-themabestand, dit themabestand is eveneens een authentieke bron.

De ontwikkeling van het RVV-themabestand zorgde bij notarissen voor een hele administratieve vereenvoudiging.

Voor burgers zorgde het ontstaan van het Recht van voorkoop themabestand voor een enorme stap vooruit. Zij krijgen (momenteel via Geopunt) transparantie en een eenduidig antwoord of er al dan niet een voorkooprecht rust op hun perceel of het perceel dat zij op het oog hebben. 

Digitaal Vlaanderen vervult in dit hele verhaal een rol als neutrale partij waarbij zowel de belangen van de leverancier als de afnemer worden vervuld door in te staan voor de inzameling, het beheer, de verwerkingen en het bekendmaken van de Authentieke bron die het RVV-themabestand is. 

Een **voorkooprecht** is het recht om een perceel dat te koop wordt aangeboden, voor dezelfde prijs en onder dezelfde modaliteiten, bij voorrang op de kandidaat-koper aan te kopen. Hier werken we enkel met Vlaamse voorkooprechten, deze zijn een recht van de overheid ten behoeve van een maatschappelijk doel (huisvesting, natuur, ruimtelijke ordening, …) en die werden toegekend bij of in uitvoering van een wet of decreet. 

Met uitzondering van de pachtwet, het voorkooprecht van de pachter heeft voorrang op de Vlaamse voorkooprechten. Contractuele voorkooprechten worden ook niet meegenomen.

#### <span id="page-4-1"></span>**2 URL**

https://rvv.vlaanderen.be

### <span id="page-5-0"></span>**3 STARTPAGINA**

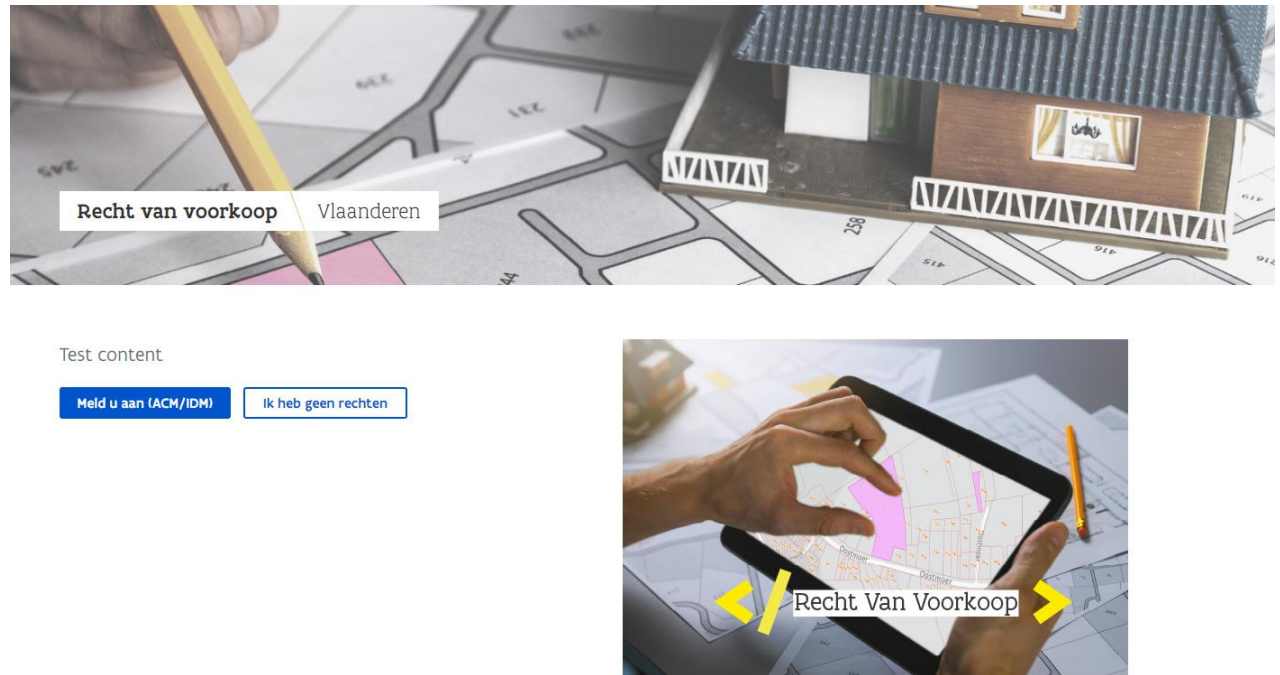

start pagina omvat:

- Beknopte beschrijving van de applicatie
- Tijdelijke meldingen, met nuttige informatie voor de gebruikers.
- Knop om aan te melden
- Knop om te registreren, indien men als organisatie nog geen account op de Recht van voorkoop webtoepassing heeft.

# <span id="page-5-1"></span>**4 HEADER & FOOTER**

#### <span id="page-5-2"></span>**4.1 HEADER**

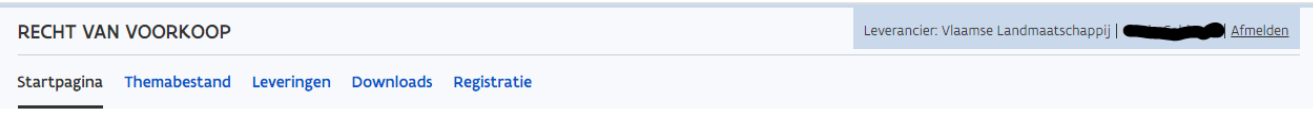

In de header krijg je te zien met welke rol en voor welke organisatie je bent aangemeld. Wordt gedocumenteerd in de sectie: Aangemeld als begunstigde en als leverancier.

**////////////////////////////////////////////////////////////////////////////////////////////////////////////////////////////////////////////////**

De

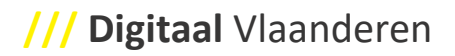

#### <span id="page-6-0"></span>**4.2 FOOTER**

Vlaanderen

rvv.vlaanderen.be is een officiële website van de Vlaamse overheid Over Recht van voorkoop Disclaimer Toegankelijkheid Veelgestelde vragen

Versie: 0.15.0.7

De footer omvat de volgende informatie:

- De eigenaar van de website
- Uitgever van de website
- Link: Over Recht van voorkoop
	- o Re-direct je naar de informatie pagina omtrent Recht van voorkoop, waar je bijkomende informatie vindt.
- Link: Disclaimer
	- o Re-direct je naar een pagina met informatie omtrent het gebruik van de website
- Link: Toegankelijkheid
	- o Re-direct je naar de "Toegankelijkheids verklaring Vlaanderen.be" pagina
- Link: Veel gestelde vragen
	- o Re-direct naar de FAQ pagina

# <span id="page-6-1"></span>**5 IK HEB GEEN RECHTEN**

#### <span id="page-6-2"></span>**5.1 AANVRAAGFORMULIER**

Toegangsrechten vraag je aan door het doorlopen van een webformulier. Na het doorlopen van de stappen, wordt de aanvraag doorgestuurd voor afhandeling en/of toekenning van de rechten.

- Klik op de knop: Ik heb geen rechten
- Scherm voorziet een keuze:
	- o Toegang aanvragen als organisatie (in het geval, er nog geen toegang is toegekend)

o Ga terug naar aanmelden (in het geval, jouw organisatie reeds een toegang heeft)

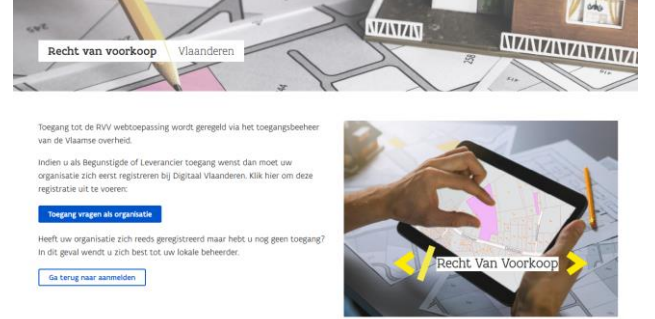

- Selecteer, de knop: Toegang vragen als organisatie

Registratie RVV applicatierechten

- Je komt terecht in het webformulier, bestaande uit diverse stappen. Bovenaan kan je zien welke stap actief is.

 $\bullet$  $\begin{array}{c} \hline \end{array}$  $\overline{2}$  $\cdot$  3 Begunstigde Soorttype Leverancier Indienen

- Laten we het webformulier, stap per stap doorlopen

<span id="page-7-0"></span>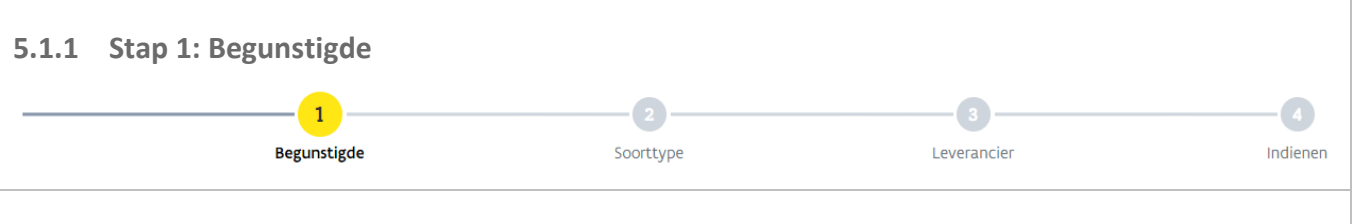

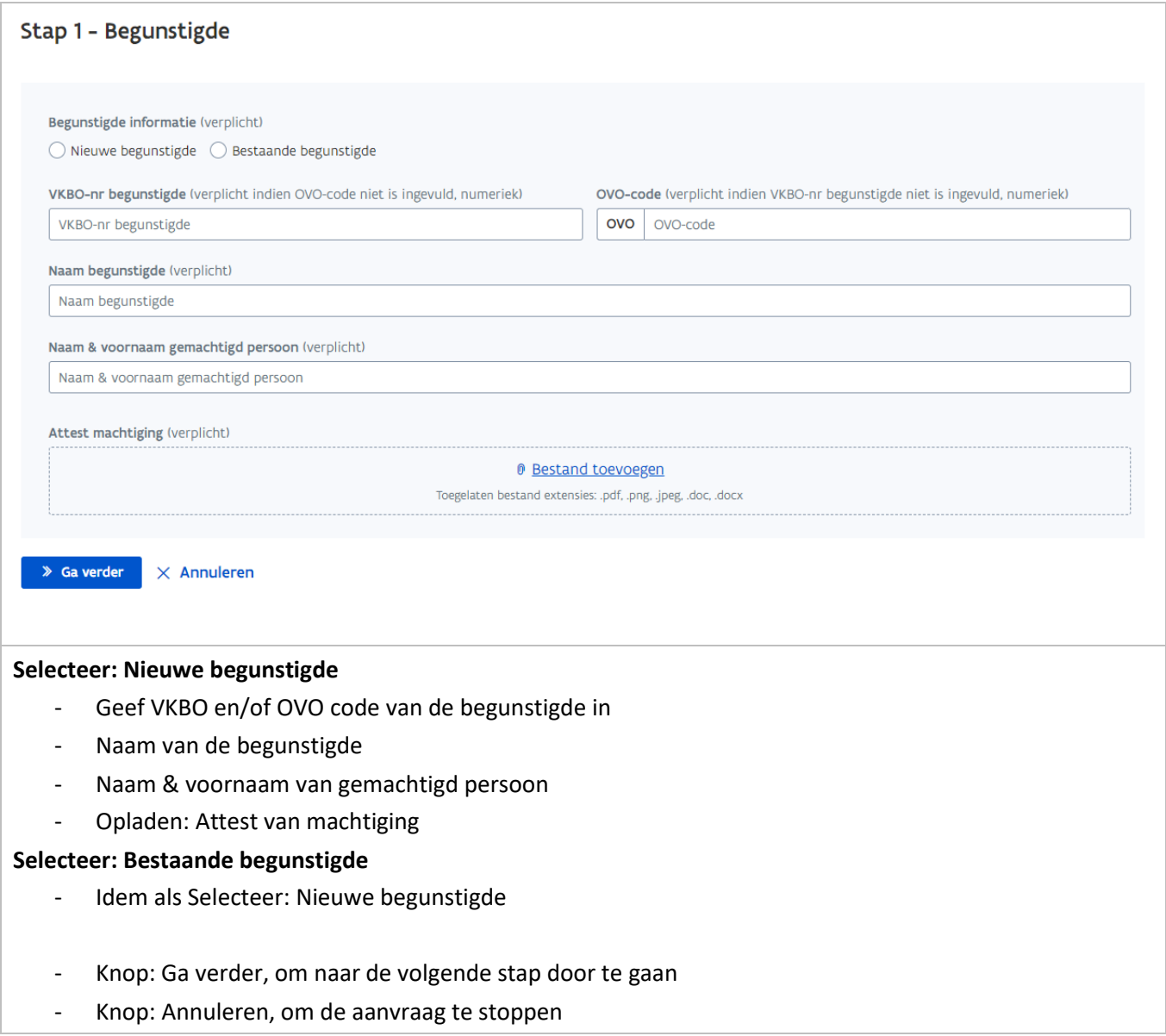

<span id="page-9-0"></span>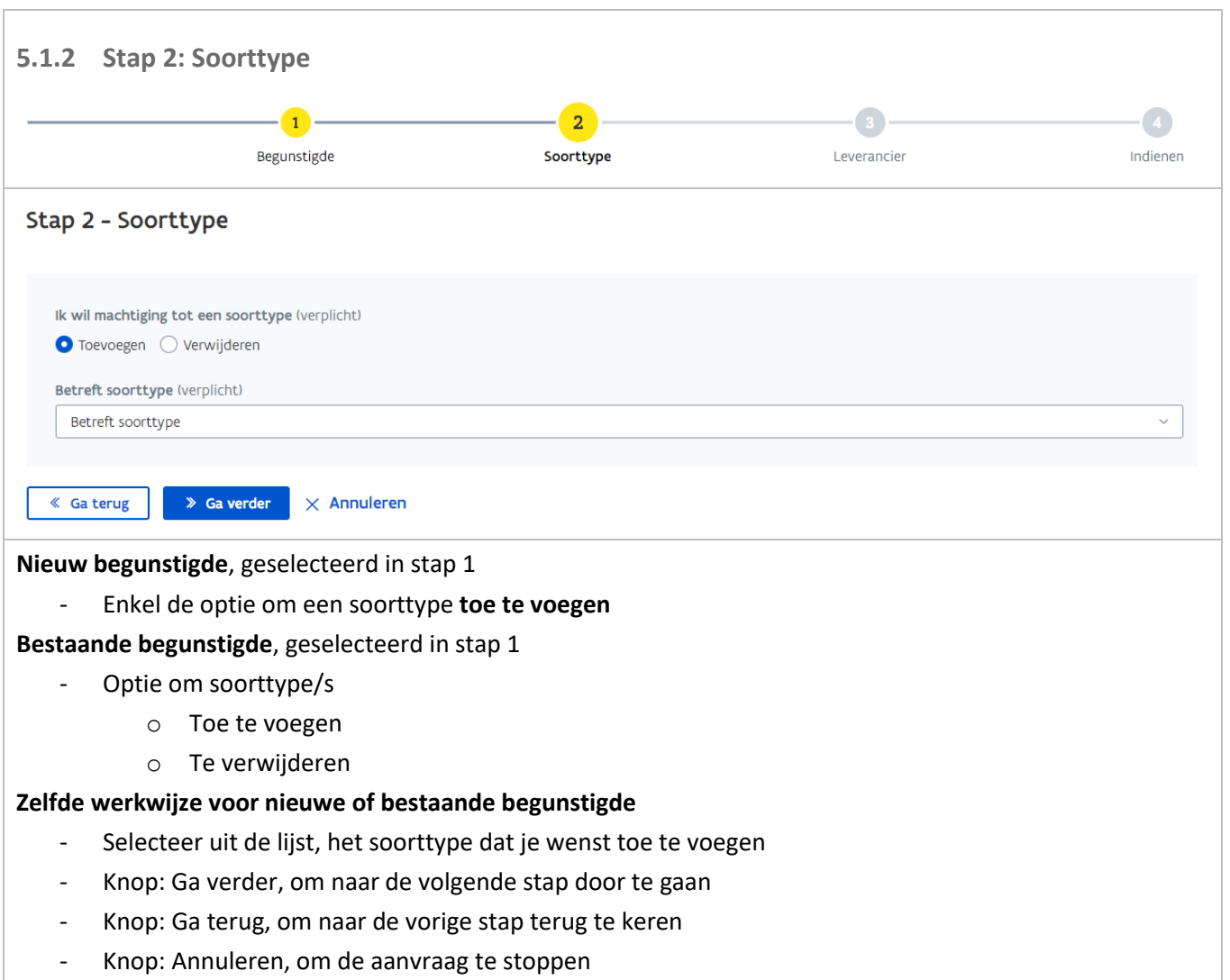

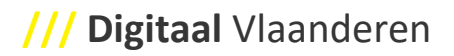

<span id="page-10-0"></span>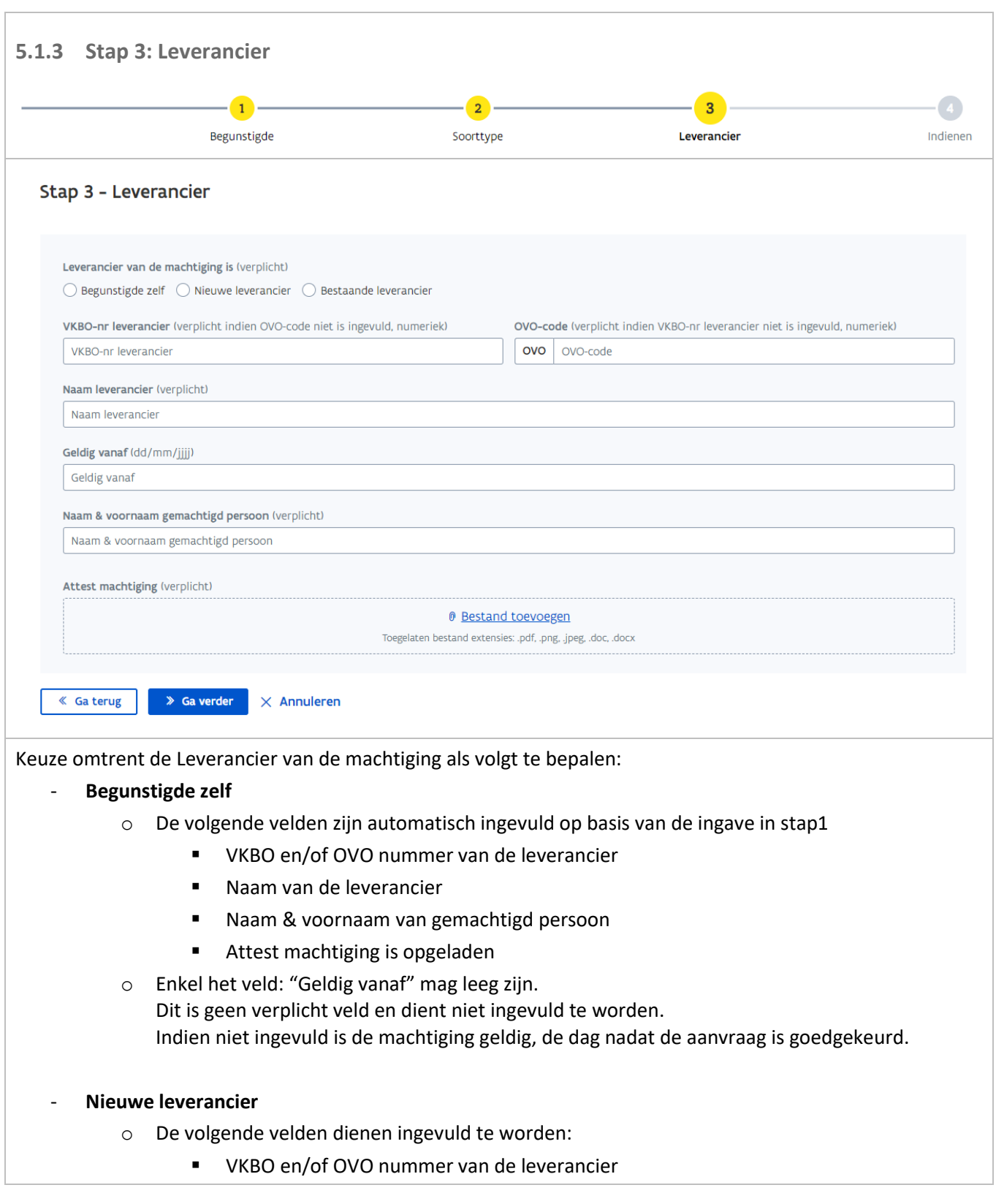

<span id="page-11-0"></span>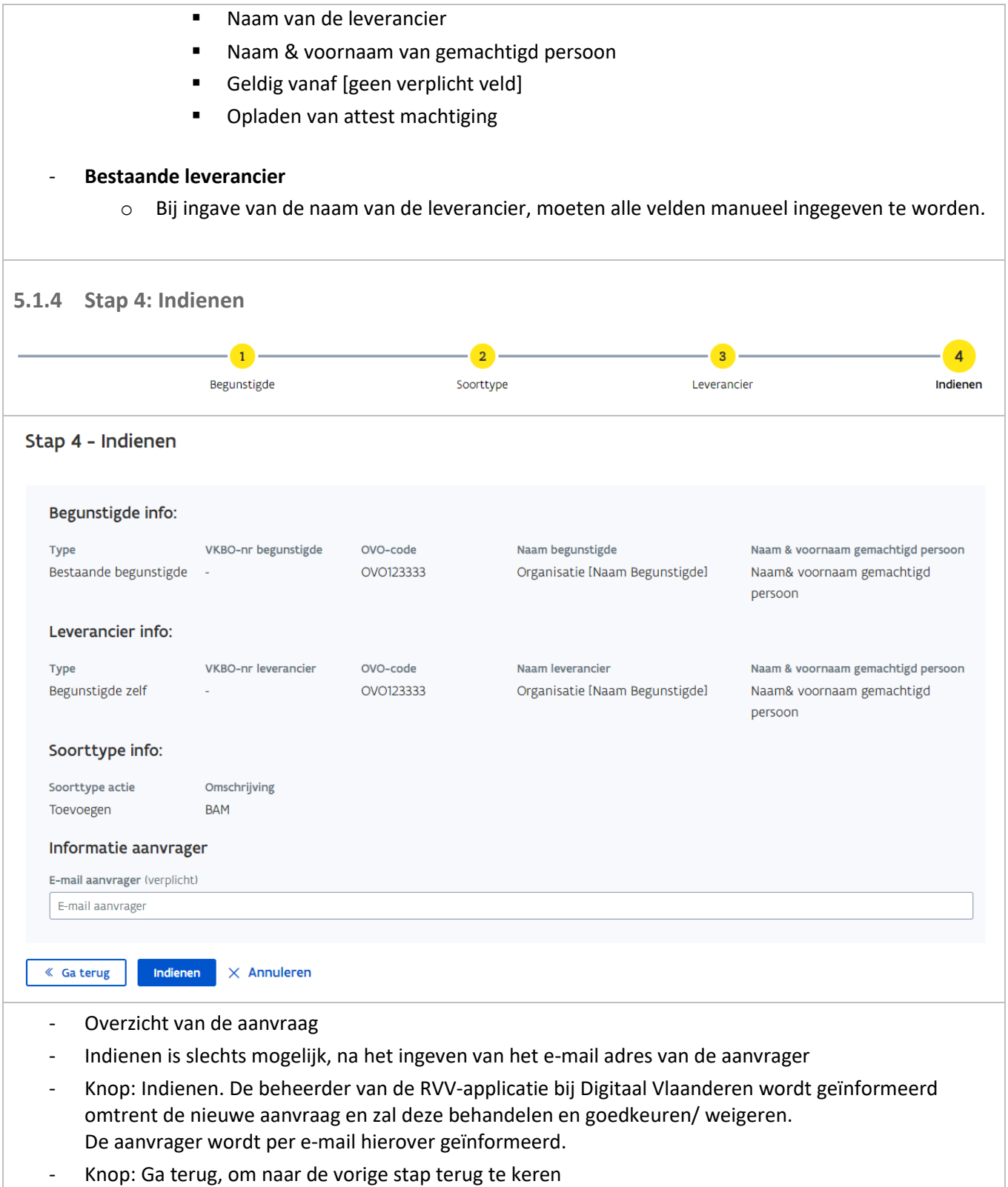

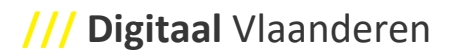

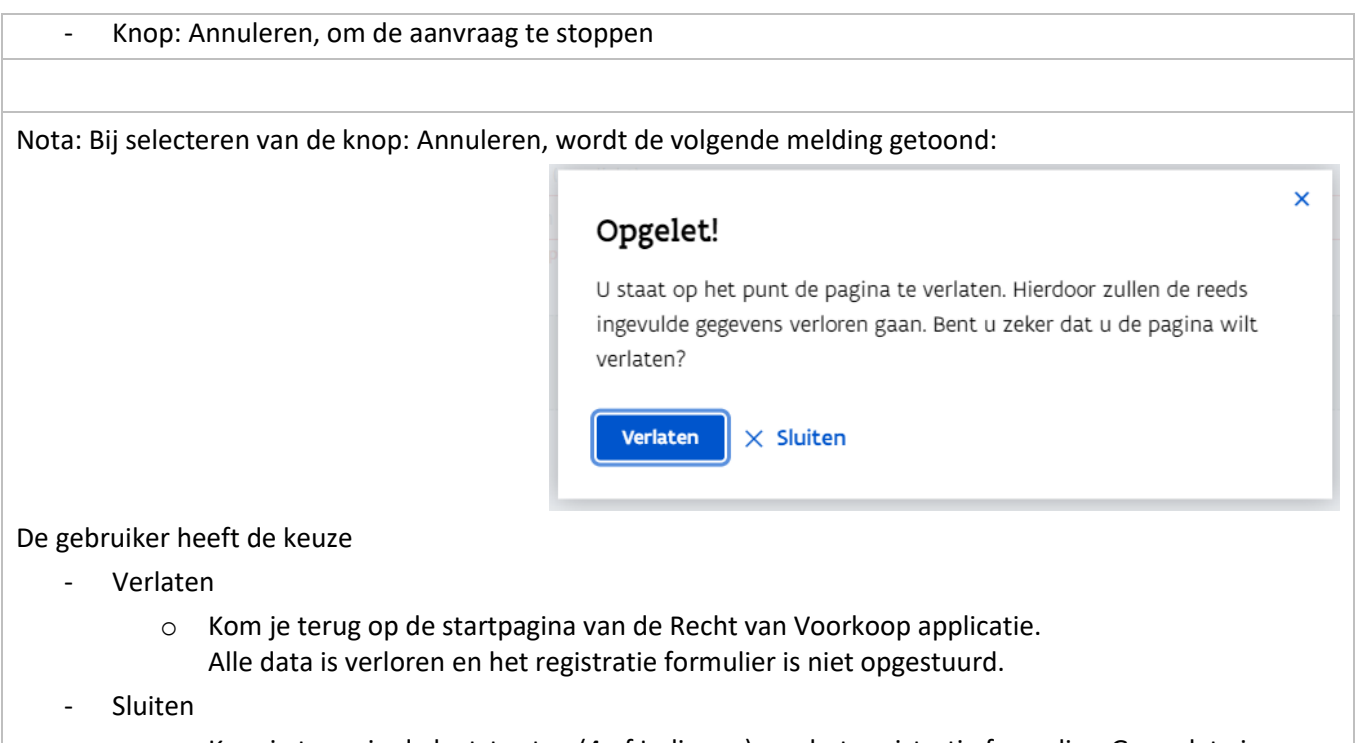

o Kom je terug in de laatste stap (4 of Indienen) van het registratie formulier. Geen data is verloren en de aanvrager kan de registratie verder bewerken.

# <span id="page-12-0"></span>**6 AANMELDEN**

- Selecteer de knop: Meld u aan (ACM/IDM) op de startpagina van de Recht van voorkoop applicatie Meld u aan (ACM/IDM)

- Je komt terecht op de aanmeld pagina

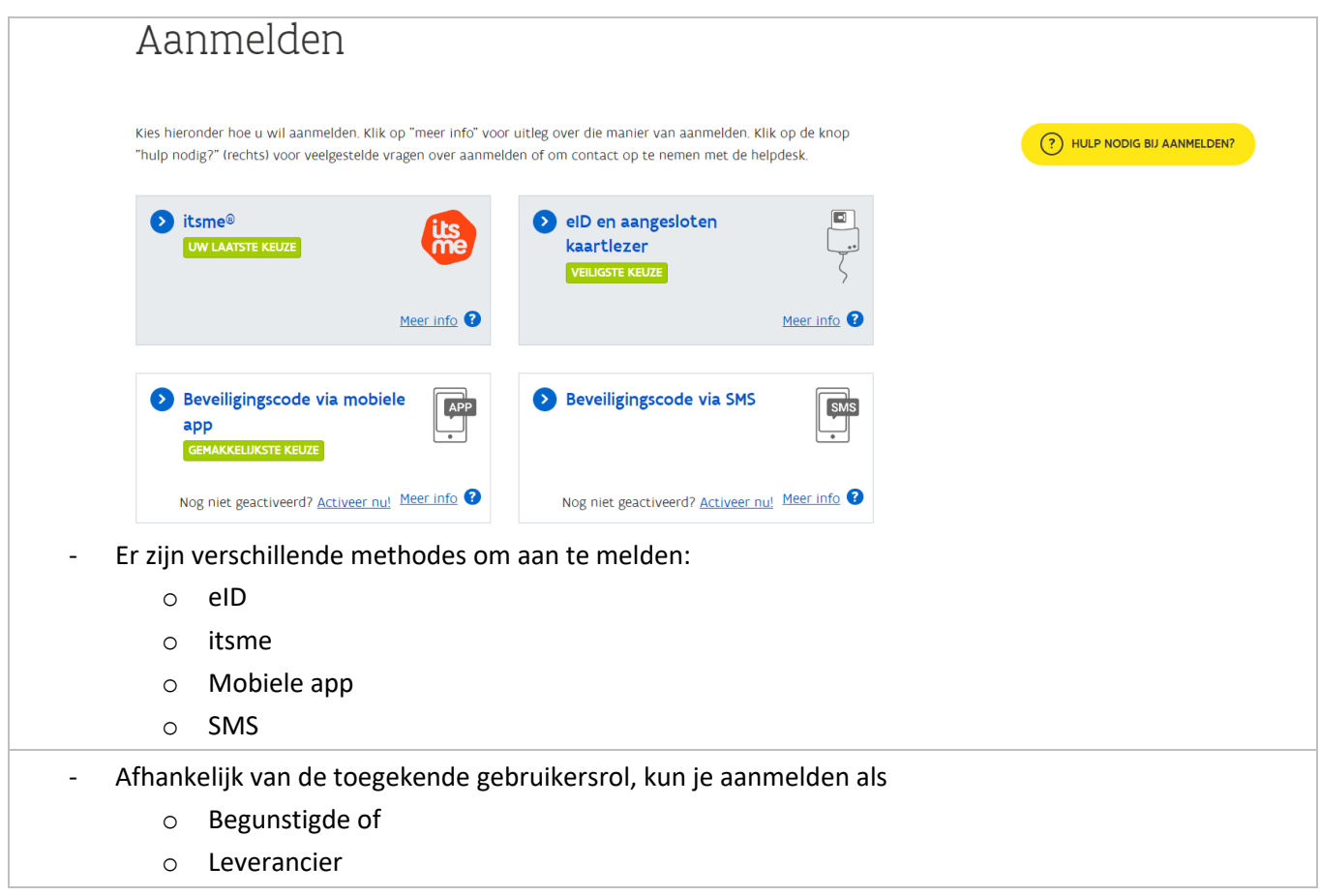

# <span id="page-13-0"></span>**7 AANGEMELD ALS BEGUNSTIGDE**

Bij het inloggen als begunstigde zijn er een beperkt aantal tegels beschikbaar. Dit is voornamelijk bedoeld voor medewerkers binnen de organisatie die moeten kunnen "raadplegen" of "kijken", maar geen opladingen hoeven uit te voeren.

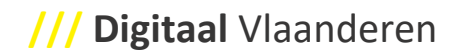

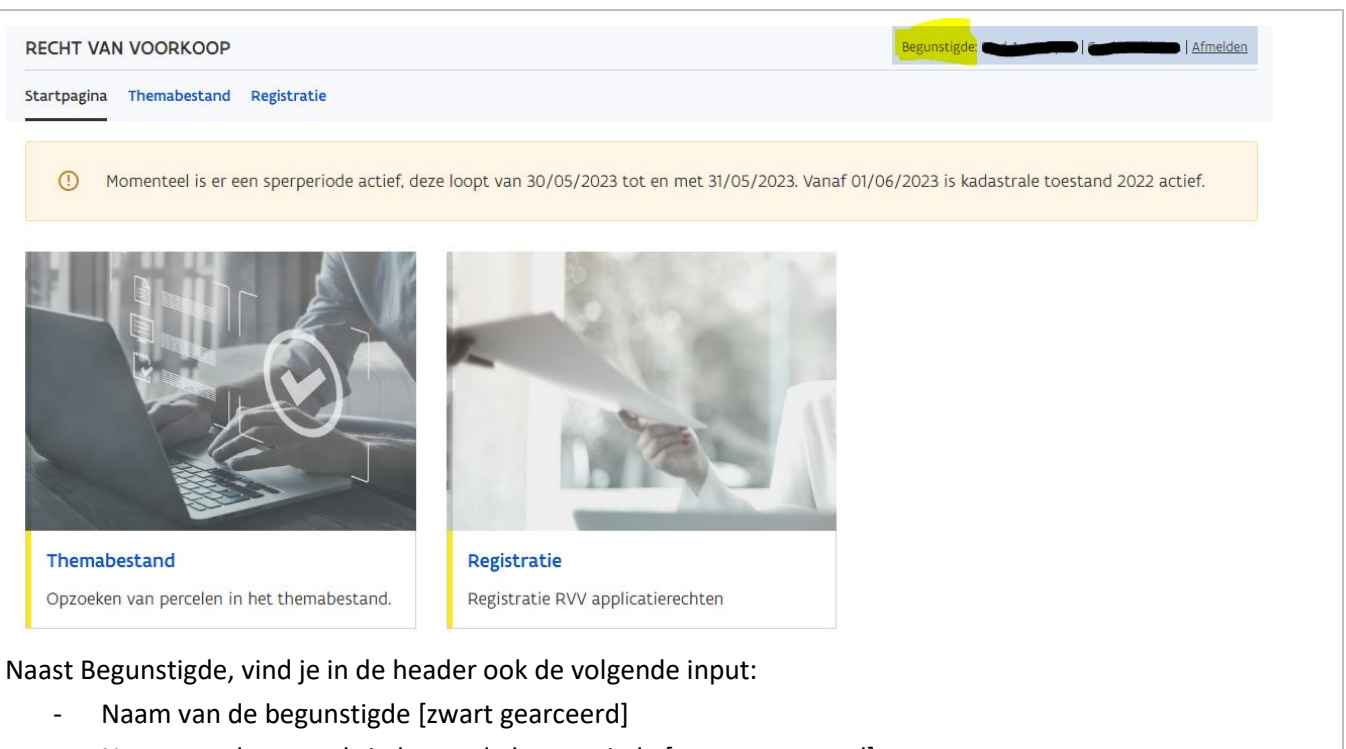

Naam van de gemachtigde van de begunstigde [zwart gearceerd]

Via de header, kan je navigeren naar de startpagina, themabestand en registratie formulier. Voor de laatste 2, heb je ook de optie om op de tegel te klikken en op die manier verder te navigeren. De tegels worden verder in detail gedocumenteerd.

In het geval er een sperperiode actief is, wordt dit ook gemeld via een banner.

# <span id="page-15-2"></span><span id="page-15-0"></span>**7.1 TEGEL: THEMABESTAND**

Bij klikken op de tegel, kom je automatisch in het zoek scherm terecht. Op basis van selectiecriteria, worden de voorkooprechten in het scherm getoond.

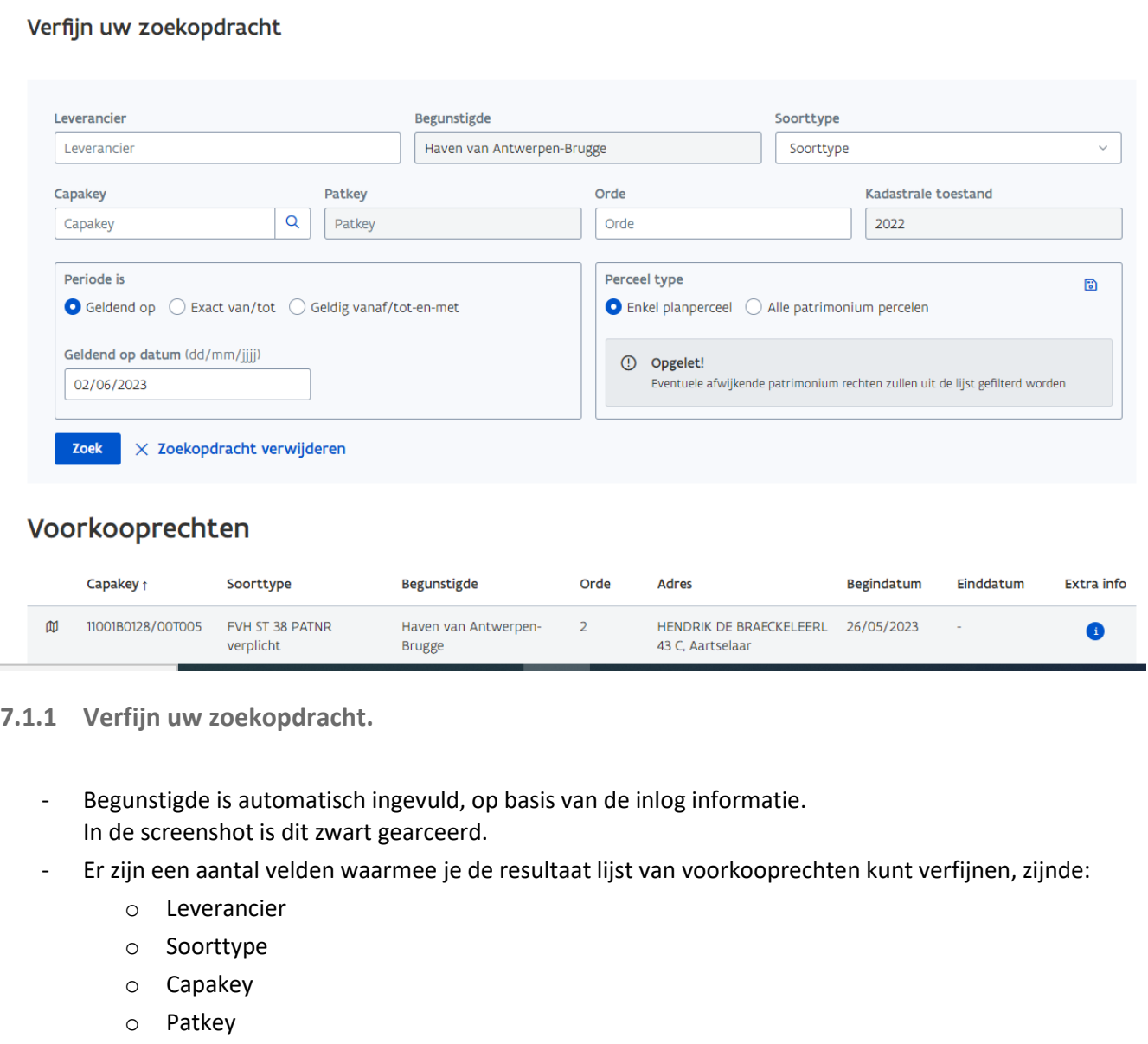

- <span id="page-15-1"></span>o Orde
- o Kadastrale toestand
- o Periode

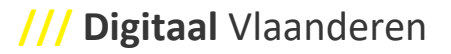

- Geldend op
- Exact van/tot
- Geldig vanaf/ tot en met
- o Perceeltype
	- Enkel planperceel
	- Alle patrimoniumpercelen
- Knop: Zoek. De zoekactie wordt uitgevoerd.
- Knop: Zoekopdracht verwijderen. Wist de manueel ingevulde zoekcriteria.

#### <span id="page-16-0"></span>**7.1.2 Voorkooprechten.**

- Bij het inloggen krijg je een overzicht van de percelen waar jij als begunstigde een voorkooprecht hebt.
- Het overzicht kan verfijnd worden op basis van de filteropties in "Verfijn uw zoekopdracht".
- In het overzicht kan je zien op basis van het icoon vooraan de lijn of het handelt over een planperceel of een patrimonium perceel.

#### Voorkooprechten

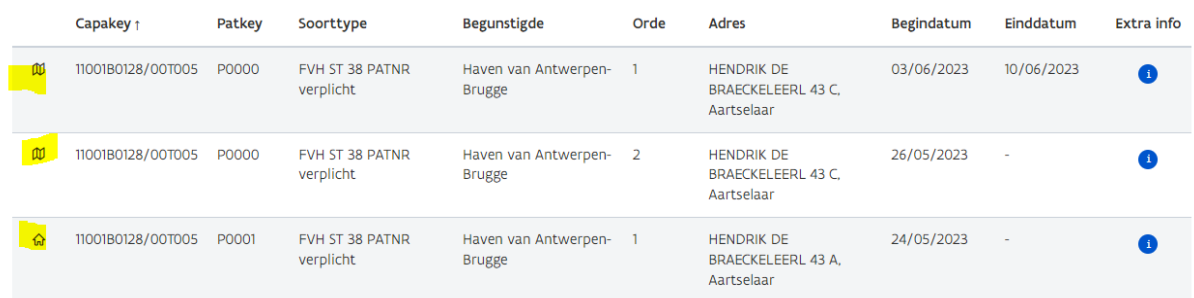

- o Kadatraal planperceel wordt met een kaart icoon aangeduid.
- o Patrimonium perceel met een huis icoon aangeduid.
- Door te klikken op de kolom titel, kan je de data sorteren, in oplopende of aflopende volgorde.
- Extra info icoon geeft je meer informatie omtrent de levering zelf.

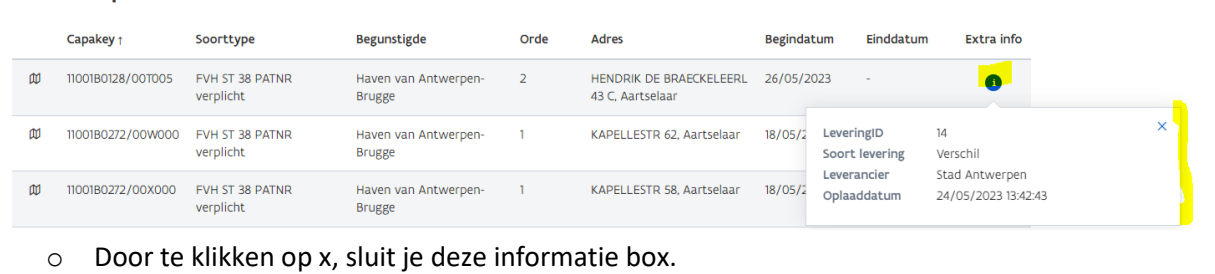

**////////////////////////////////////////////////////////////////////////////////////////////////////////////////////////////////////////////////**

Voorkooprechten

<span id="page-17-0"></span>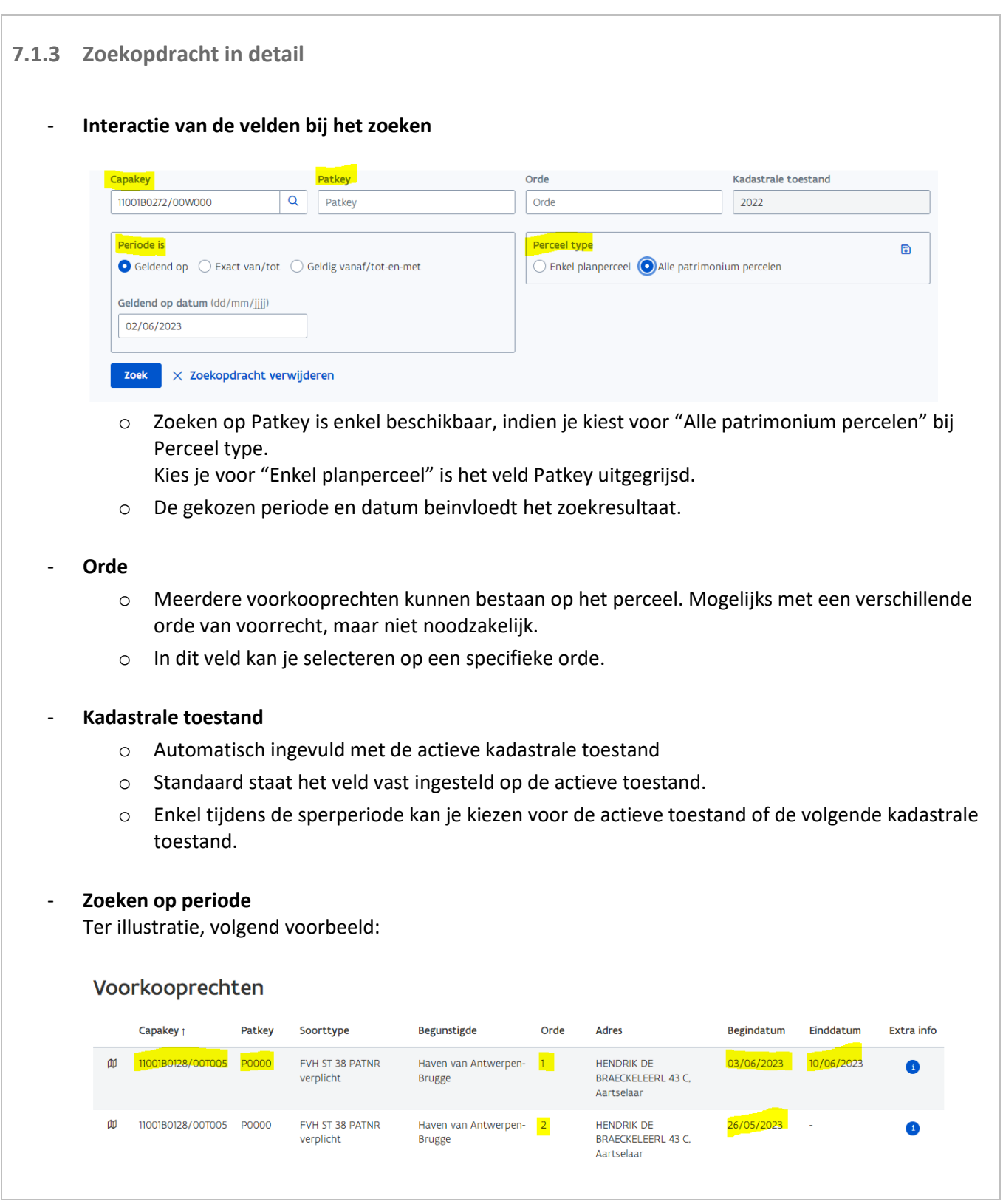

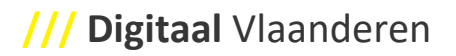

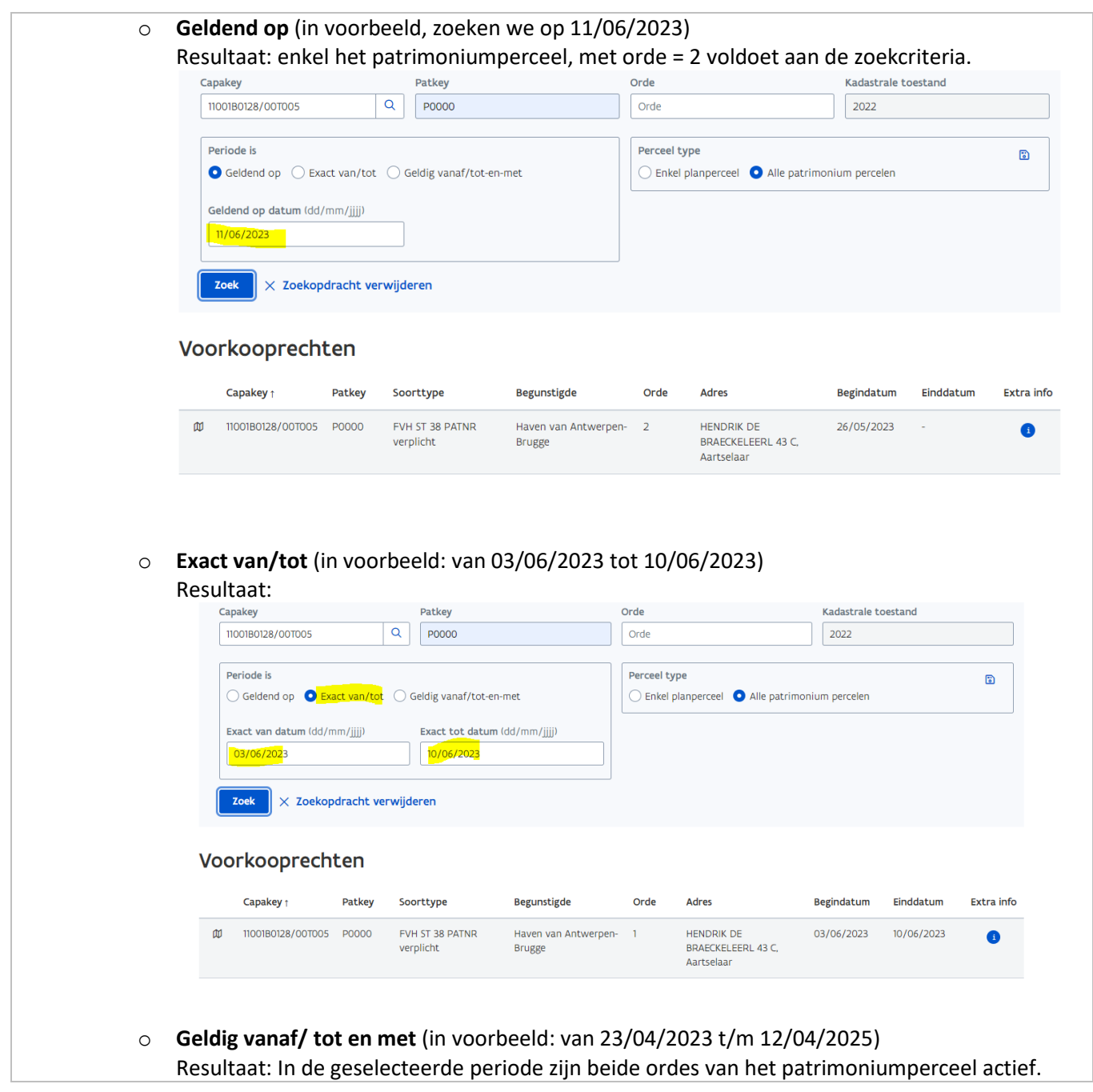

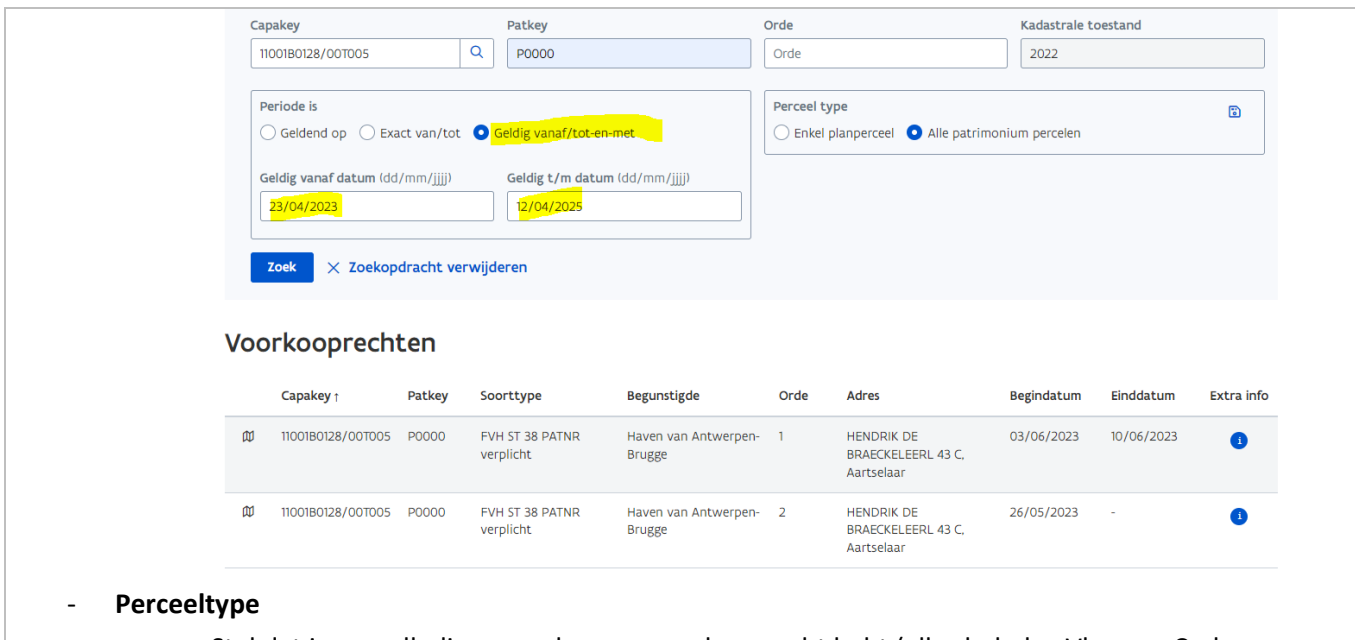

- o Stel dat je op volledige percelen een voorkooprecht hebt (alles behalve Vlaamse Codex Wonen) kan je hier op filteren zodat je enkel het kadastrale planpercelen te zien krijgt. Hier moet je wel opletten dat je potentieel wat voorkooprechten uitfiltert indien je ooit toch eens een oplading deed met patrimoniale percelen.
- o Indien je opladingen doet op Patrimoniale percelen kan je filteren op dit type.
- <span id="page-19-1"></span>o De filterinstelling kan ook worden opgeslagen.

#### <span id="page-19-0"></span>**7.2 TEGEL: REGISTRATIE**

- Hier kun je:
	- o Extra oplaadrechten voor je organisatie of leverancier aanvragen
	- o Rechten verwijderen voor één leverancier en toevoegen aan een andere
- Voor meer info, zie: **[#Aanvraagformulier](#page-6-2)**

# <span id="page-20-0"></span>**8 AANGEMELD ALS LEVERANCIER**

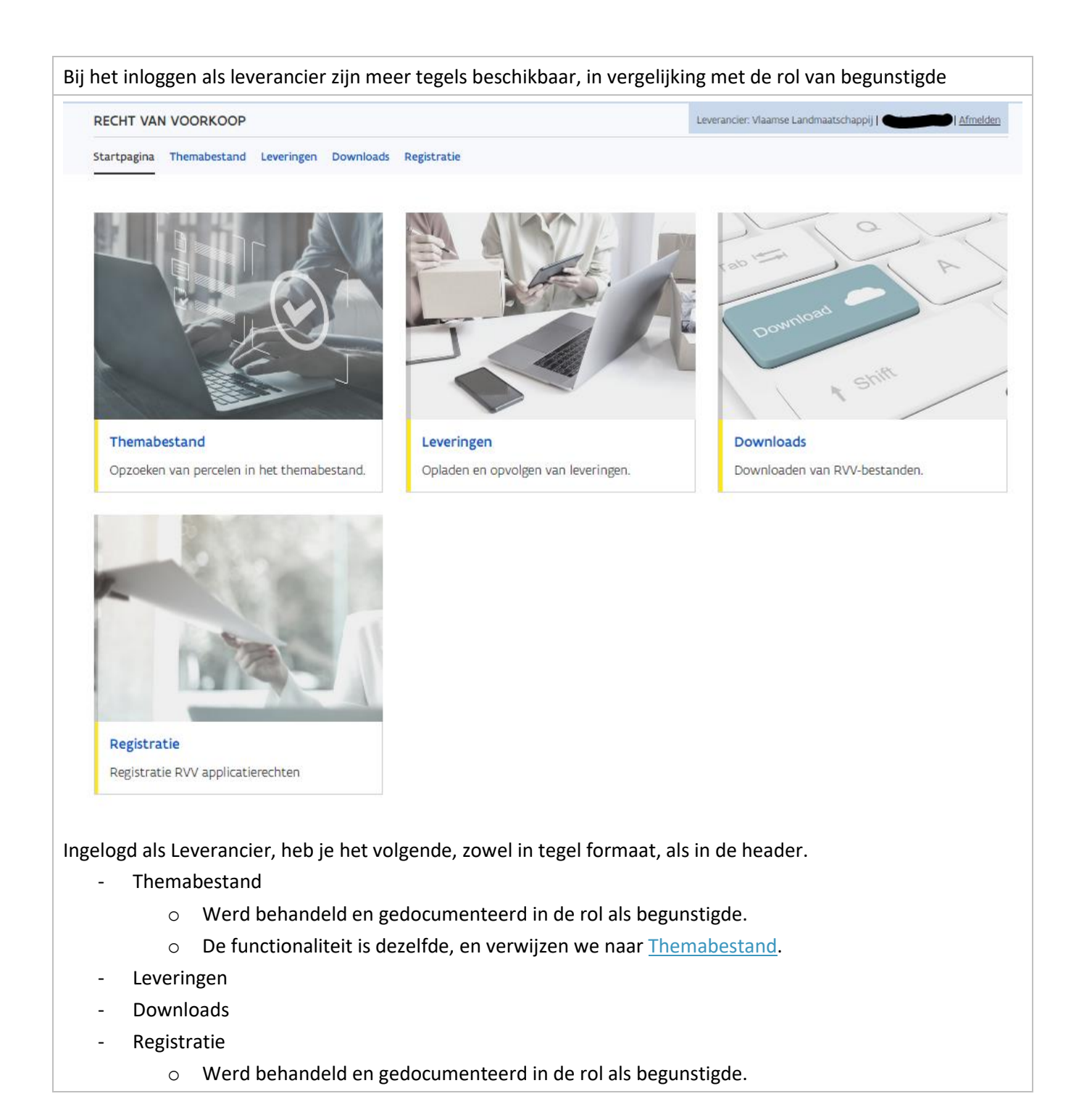

o De functionaliteit is dezelfde, en verwijzen we naar [Registratie.](#page-19-1)

<span id="page-22-1"></span><span id="page-22-0"></span>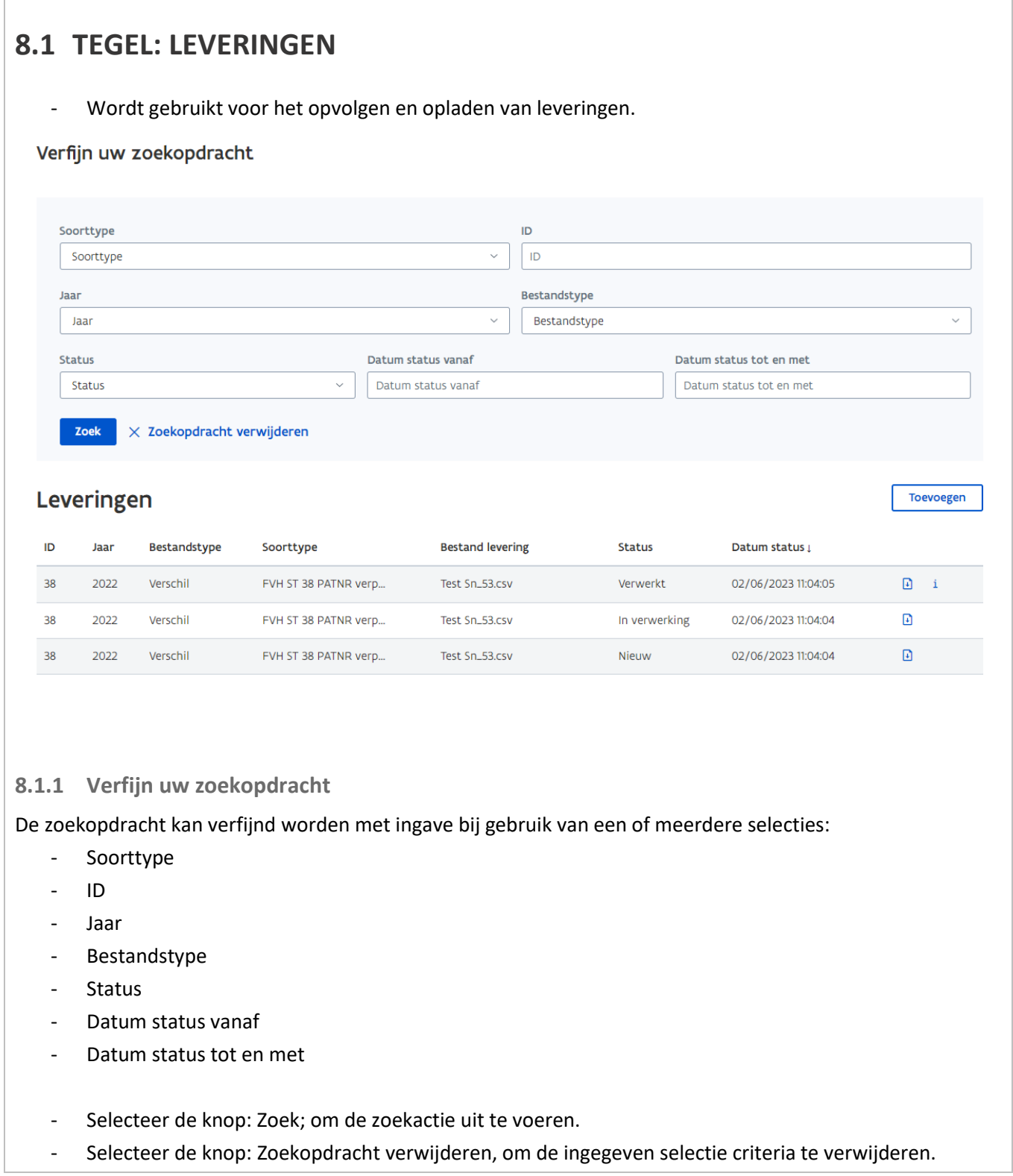

<span id="page-23-0"></span>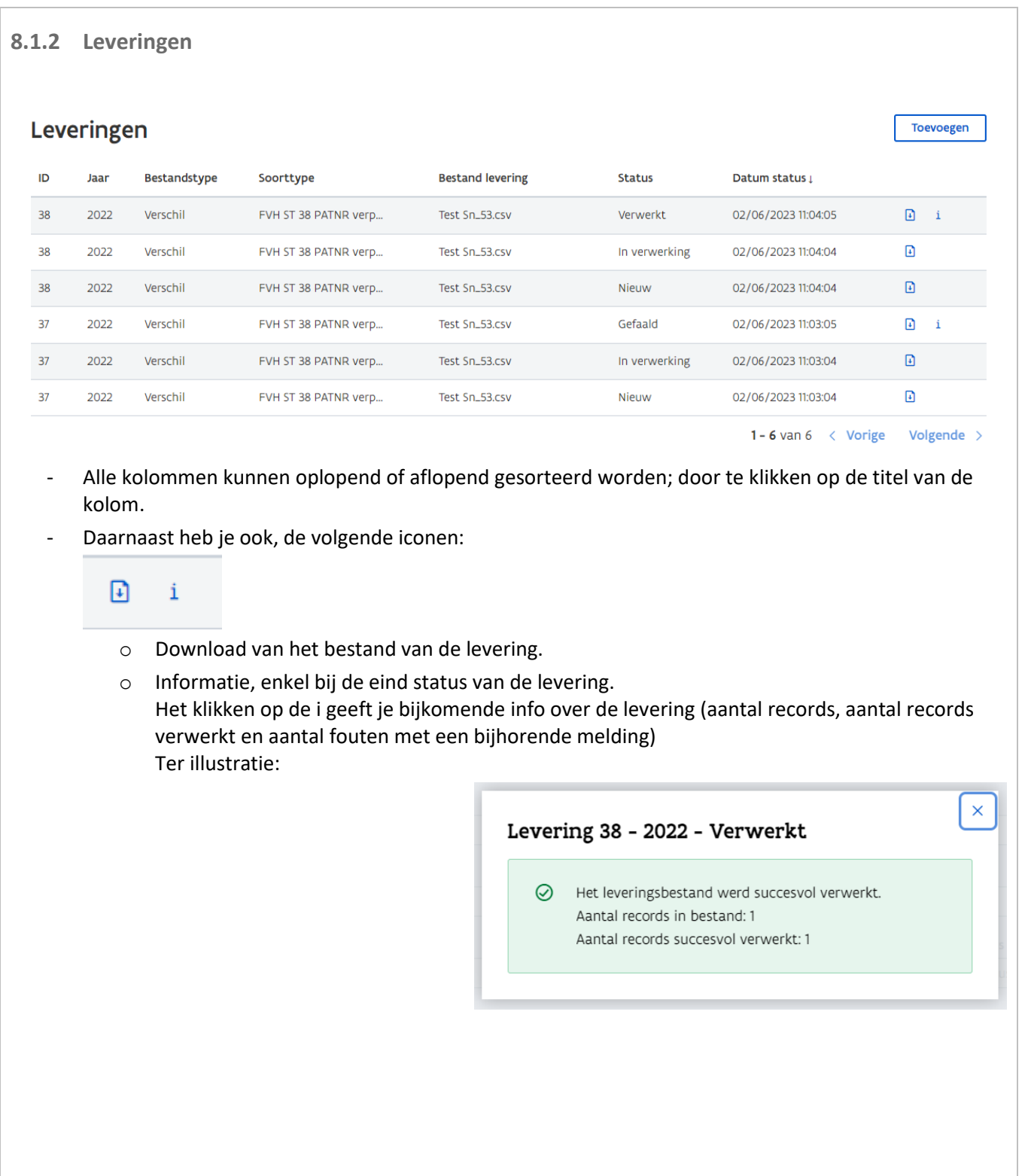

<span id="page-24-0"></span>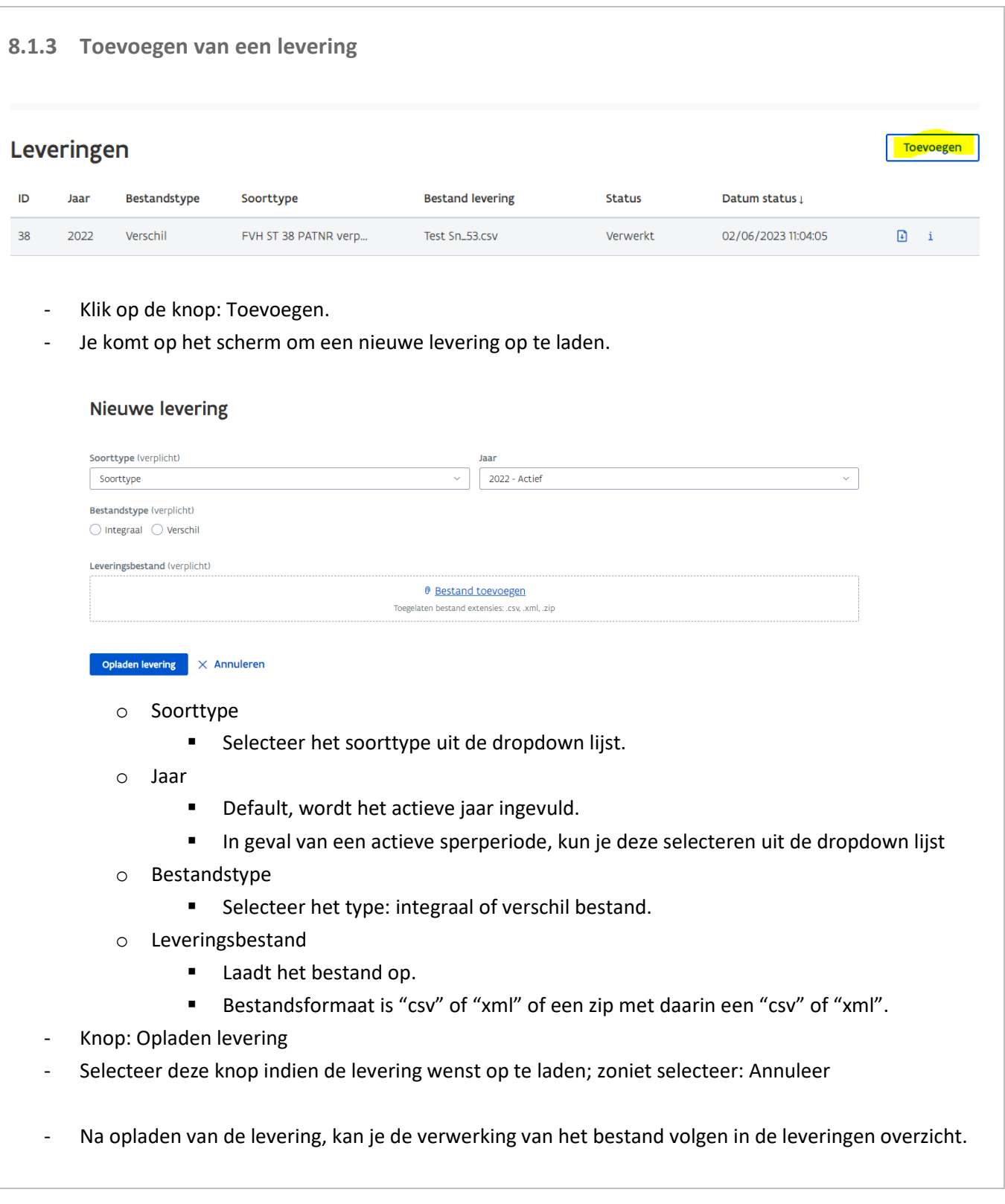

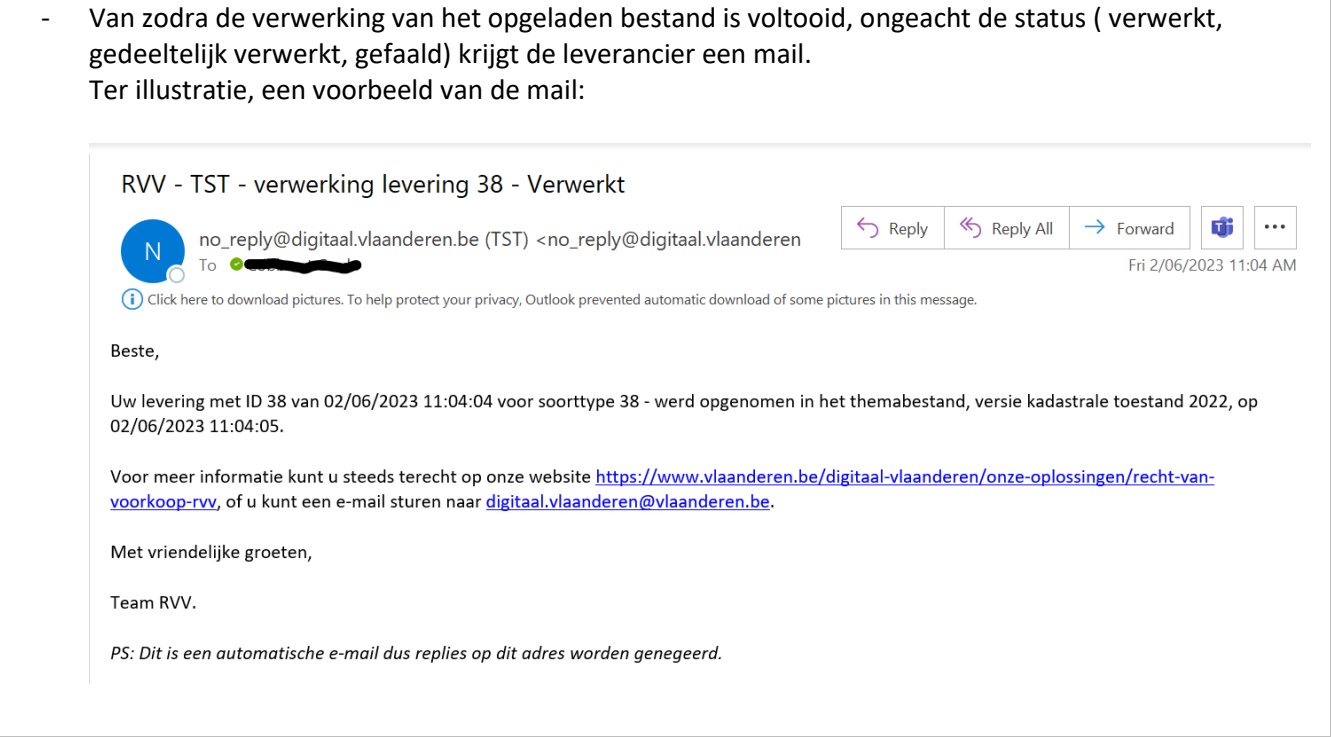

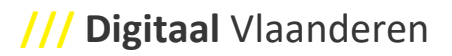

<span id="page-26-3"></span><span id="page-26-2"></span><span id="page-26-1"></span><span id="page-26-0"></span>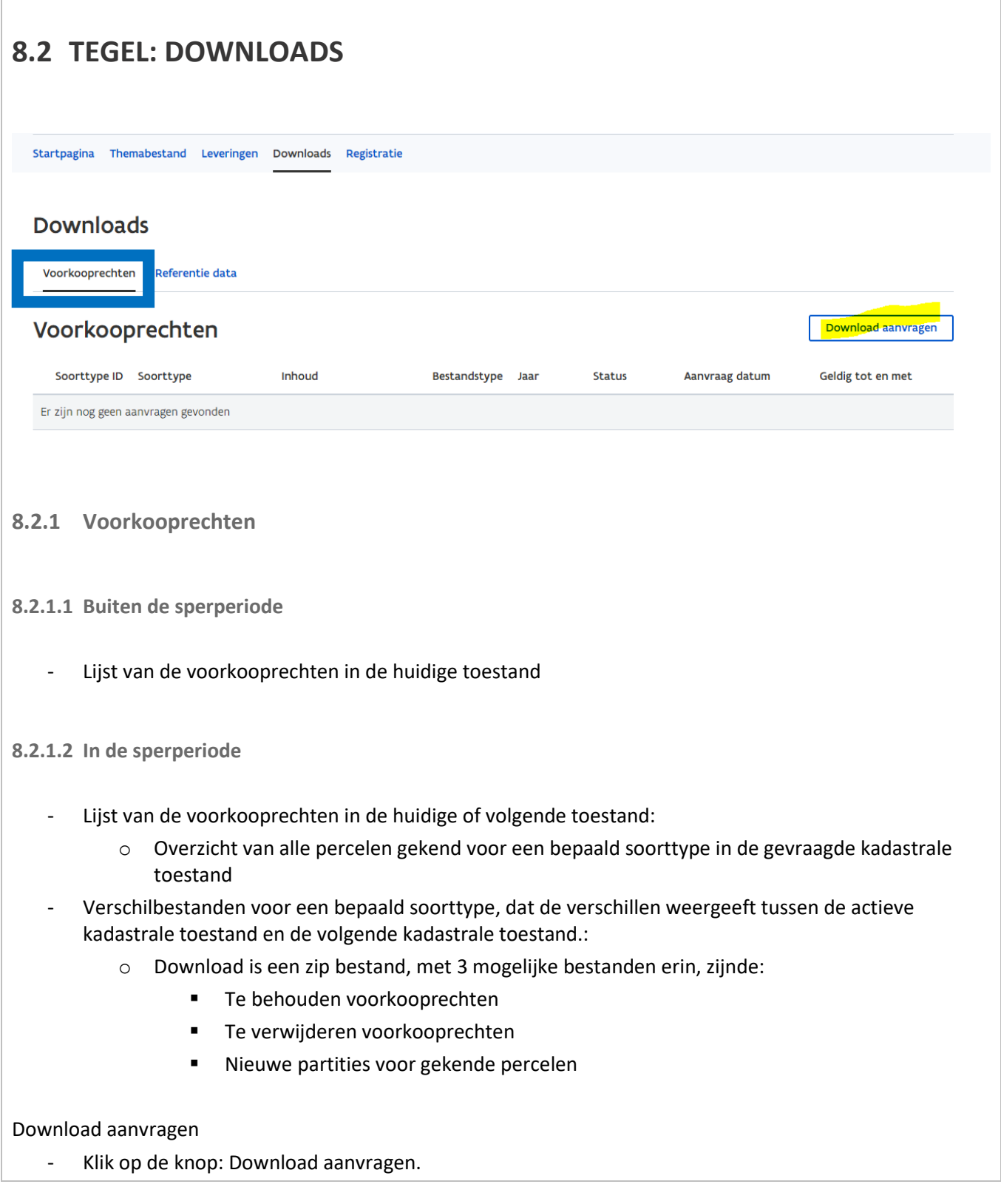

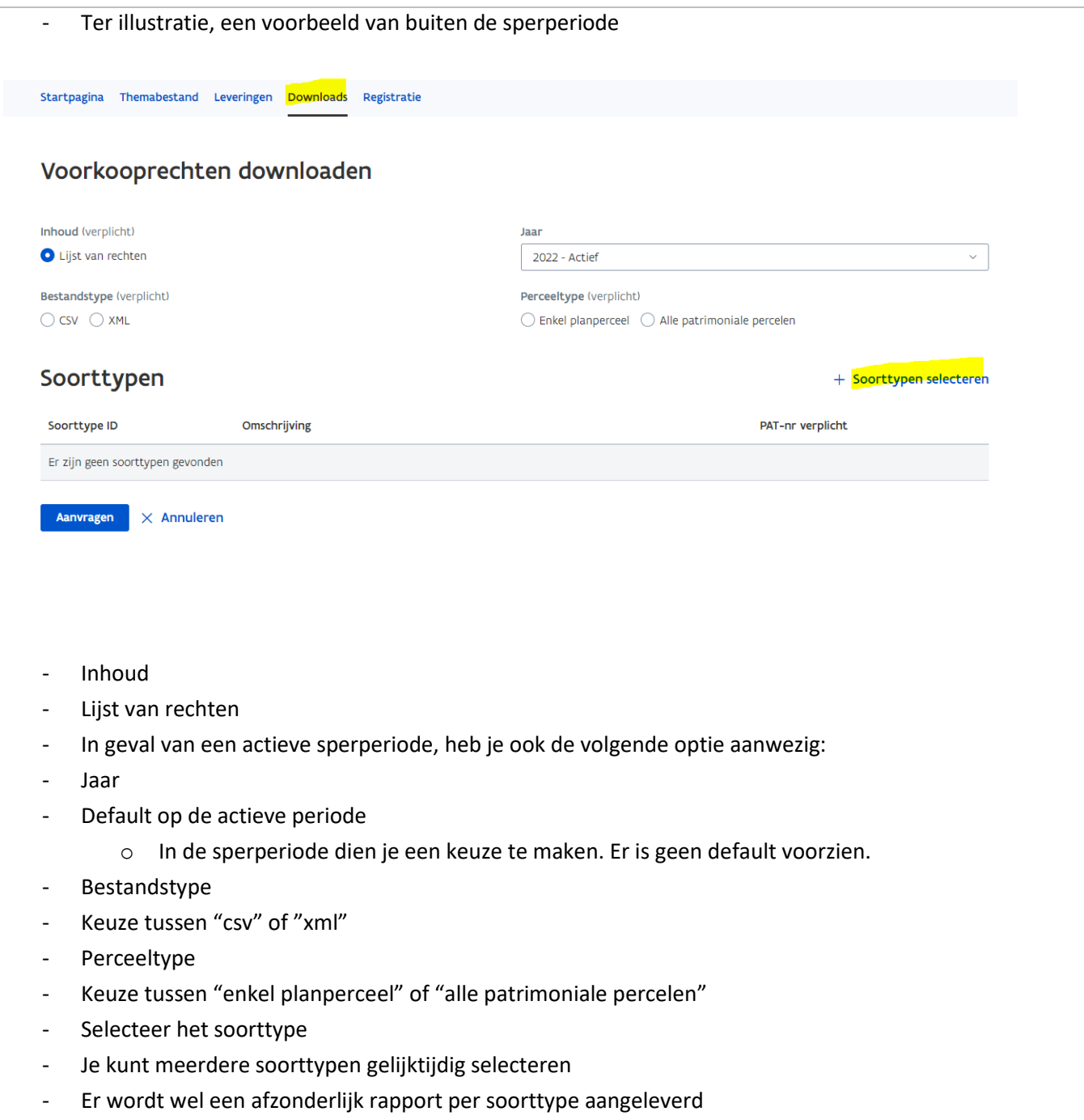

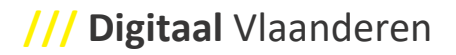

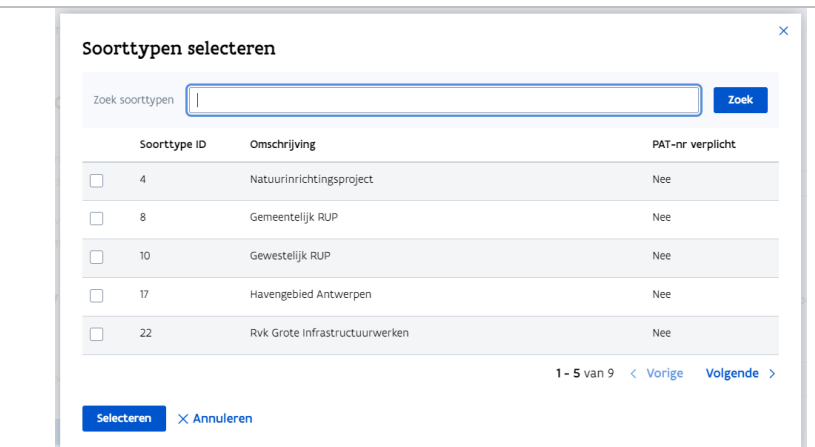

- Klik op de knop: Selecteren om verder te gaan of selecteer: Annuleren.

Voorkooprechten downloaden

- Na selecteren van de soorttypen, krijg je een samenvatting van de aanvraag.

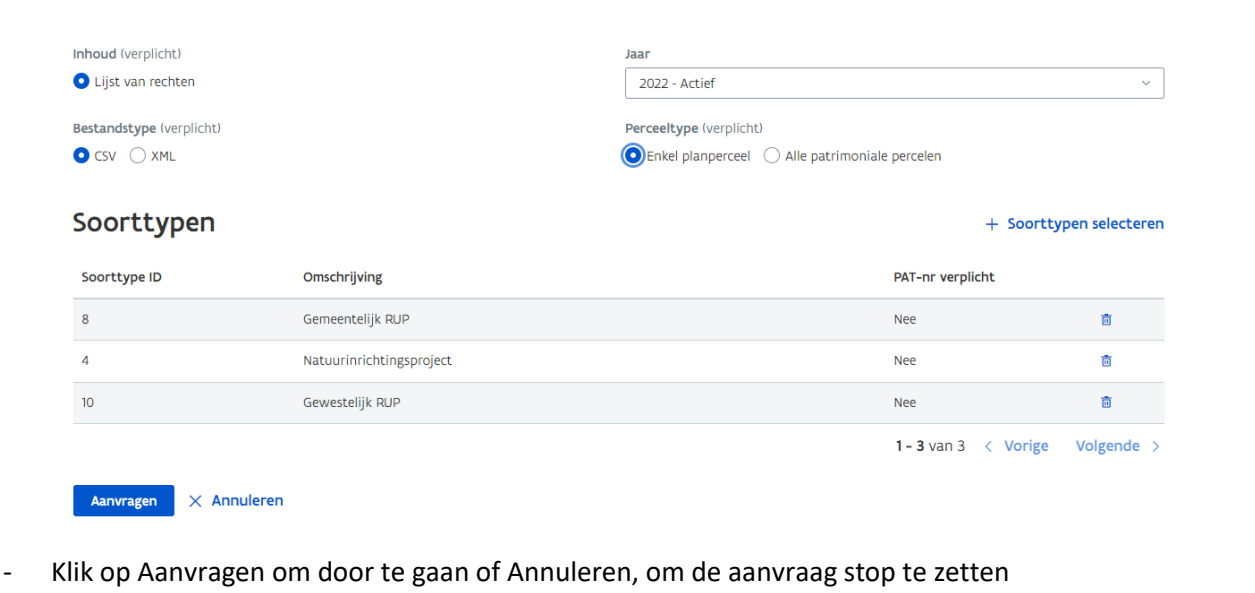

- Na het klikken van de knop: Aanvragen, krijg ik de melding hieronder, omdat ik bij de aanvraag "enkel planpercelen" geselecteerd hebben.

Dit laat je toe om je selectie nog te wijzigen, mocht dit nodig zijn.

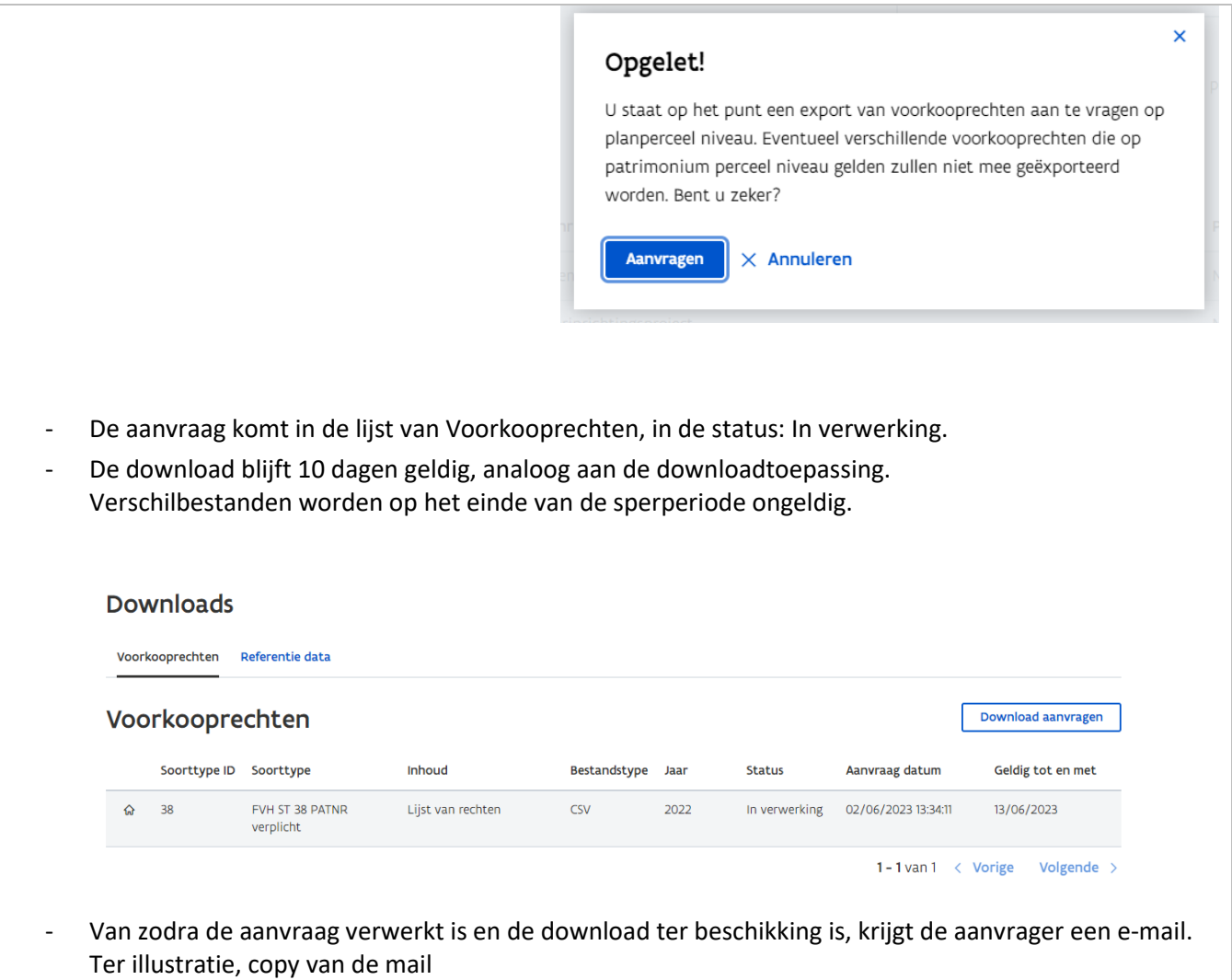

# **/// Digitaal** Vlaanderen

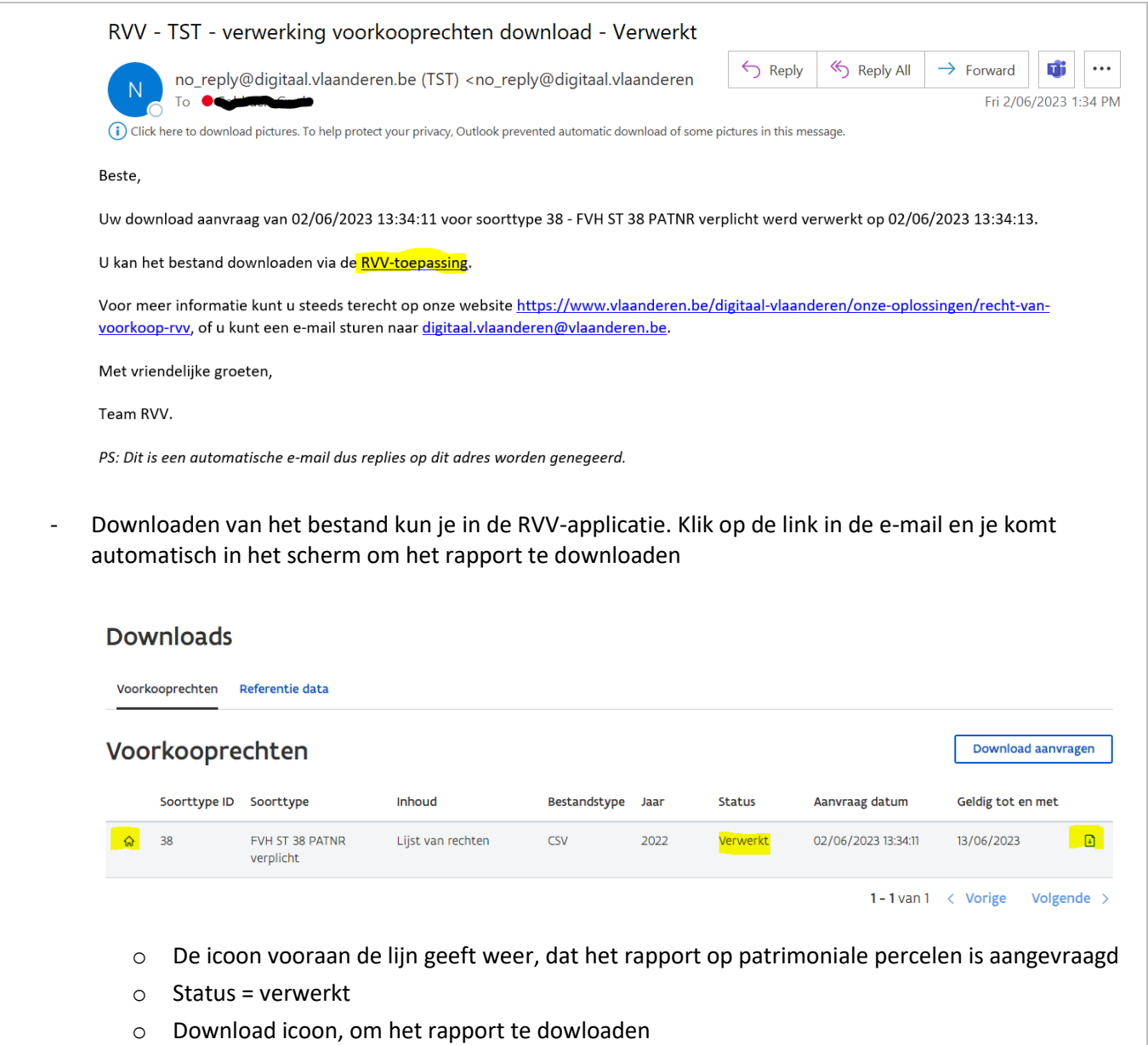

<span id="page-31-0"></span>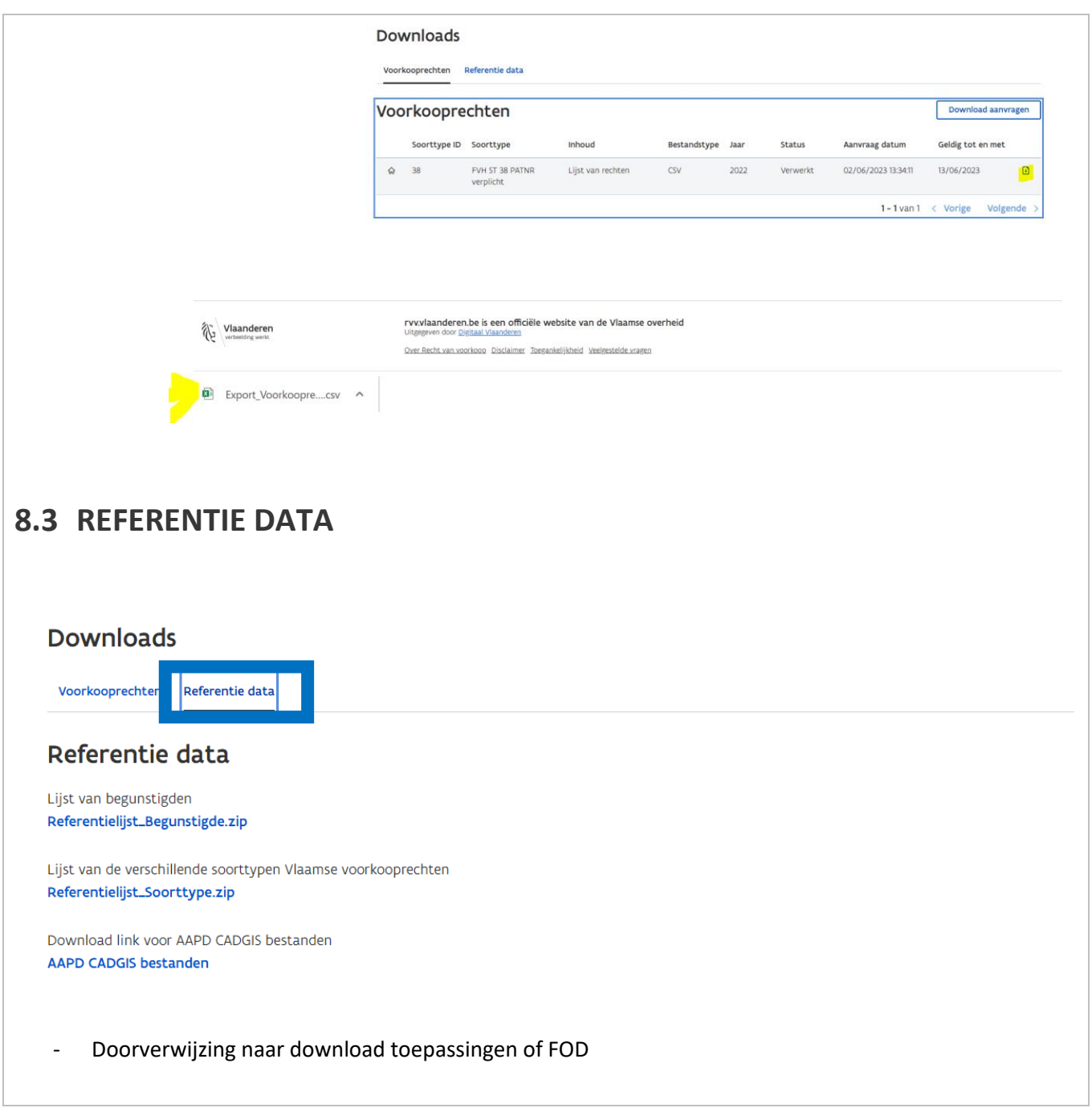